## Business Cisco تالوحم ىلع سدكملا تادادعإ 350 Series  $\overline{\phantom{a}}$

### فدهلا

Cisco لوحم ىلع سدكملا تادادعإ نيوكت ةيفيك لوح تاميلعت ةلاقملا هذه مدقت Business 350 Series كيدل.

#### ةمدقملا

ةزهجأ ةرادإ نم ةاناعملا نود كيدل ةكبشلا ةعس ةدايز ةيناكمإ عيمجتلا كل حيتي يف .دحاو يقطنم زاهجك يعامج لكشب ةعمجملا تالوحملا ةرادإ كلذ دعب متت .ةددعتم تاعومجم نم سدكم يف ءاضعأ سدكملا ذفانم حبصت نأ نكمي ،تالاحلا ضعب .سدكملا تاهجاول يددرتلا قاطنلا ضرع نم ديزت يتلا (LAGs (تاطابترالا عيمجت

[Cisco](/content/en/us/support/docs/smb/switches/Cisco-Business-Switching/kmgmt-2331-glossary-of-non-bias-language.html?cachemode=refresh) ةعجارم كنكميف ،هاندأ ةمدختسملا تاحلطصملاب ةيارد ىلع نكت مل اذإ . <u>ةديدجلI تاحلطصملI درسم :Business</u>

<u>؟صارتU وه ام - ةلاقمU ضرعل انه رقننا</u> ،عيمجتU لوح ليصافتU نم ديزمل

#### جماربلا رادصإ | قيبطتلل ةلباقلا ةزهجألا

- (ثدحألا ليزنت) 3.0.0.69 | <mark>[\(تانايب ةقرو\)](/content/en/us/products/collateral/switches/business-350-series-managed-switches/datasheet-c78-744156.html)</mark> 0BS350 •
- **(**ثدحألا ليزنت) 3.0.0.69 | <mark>(تانايب ةقررو)</mark> CBS350-2X •
- **(**ثدحألا لي{زنت) 3.0.0.69 | **(تاناي ةقرو)** 4X−CBS350 .

نم ققحت ،ةلسلسلا هذه يف اهعيمجت نكمي يتلا ةددحملا زرطلل ةبسنلاب [350.CBS زارطلا ةنراقم](/content/en/us/products/switches/business-350-series-managed-switches/models-comparison.html)

اذه يف .ةقلح وأ ةلسلس سدكملا ايجولوبط تناك اذإ ام سدكملا ططخم ضرعي .ةلسلس وه ططخملا ،لاثملا

اذه يف .سدكملل ةطشنلا ةدحولل ةدحولا ةدحو فرعم طشنلا سدكملا لوحم ضرعي .س.دكملل طشنلا لوحملا وه (1 ةدحولا) هنيوكت متي يذل للوحملا ،لاثملا

تنمضت .عيمجت ذفانمك ةئيهتلل لقألا ىلع نيذفنم ىلع رقنا .3 ةوطخلا .حاتفم رخآلا ىلإ تطبر نوكي نأ ءانيملا

## Unit View and Stack Port Configuration Unit 1 (Active) - CBS350-24FP-4X  $\mu_{\rm T}$  $\frac{1}{2}$ ê

Stacking port Network port  $\hat{\mathbf{w}}$  Active stack connection

4.XG و 3XG رايتخإ متي ،لاثملا اذه يف

فرعم نييءتل "يئاقلت" رتخأ وأ ةلدسنملا ةمئاقلا نم ةدحو فرعم رتخأ .4 ةوطخلا .ماظنلا ةطساوب ةدحولا

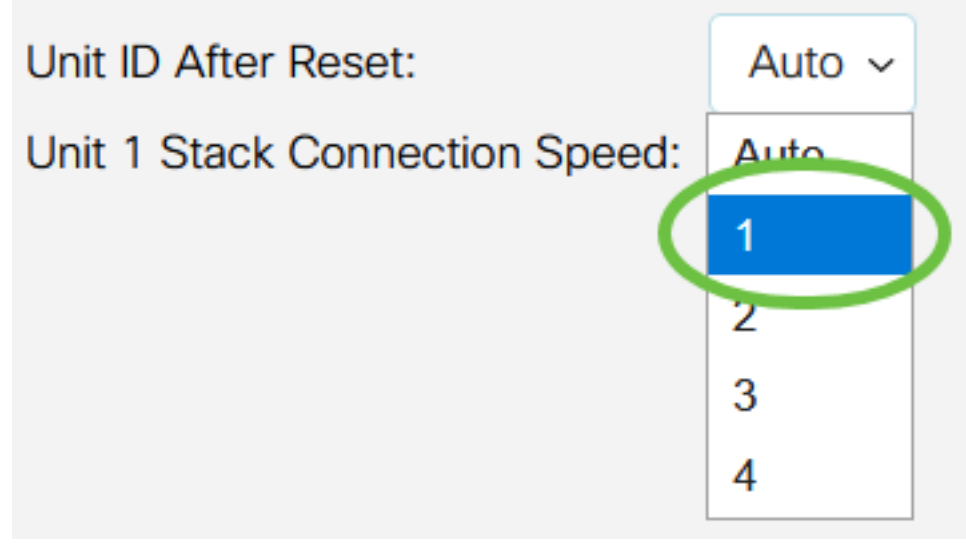

1. رايتخإ متي ،لاثملا اذه يف

.سدكملا لاصتا ةعرس stack x ةدحولا لاصتا ةعرس ضرعت

.rebootيو قبطي ةقطقط .5 ةوطخلI

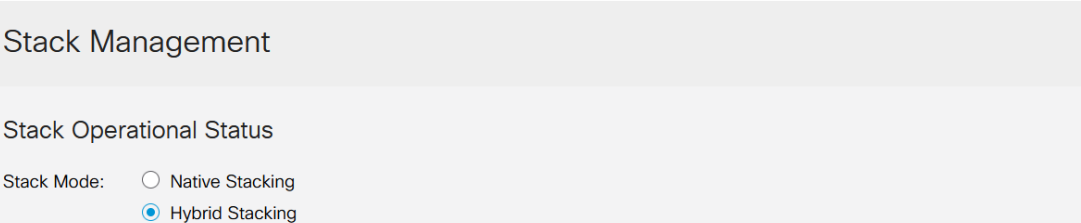

ىلإ تادادعإلا خسن متي .ةقثبنملا ةلاسرلاب بلاطي نإ ام ،ok ةقطقط 6. ةوطخلا .سدكملا ديهمت ةداعإو هليغشت يراجلا نيوكتلا فلم

Apply and Reboot

Cancel

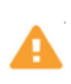

For the new stack configuration to be applied, an automatic reboot of the unit(s) must be performed.

Would you like to continue?

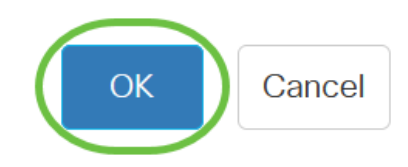

لوحملا يف بيولا ىلإ ةدنتسملا ةدعاسملا ةادألا ىلإ لوخدلا لجس .7 ةوطخلا .كيدل

.كتكبش نم ديج ةيامحل ديدج ةملك لكشي نأ بلطتس تنك تنأ

مت يتلا تادادعإل للوحملا ضرعي نأ بجي .**سدكملا ةرادإ < ةرادإ** رتخأ .8 ةوطخلا .طشنلI لوحملI ىلع اەنىوكت

#### **Stack Management**

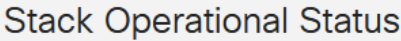

**Stack Mode:** ◯ Native Stacking ● Hybrid Stacking Stack Topology: Chain **Stack Active:** Unit 1

**000000 000000 .....** 

Unit View and Stack Port Configuration

Unit 1 (Active) - CBS350-24FP-4X

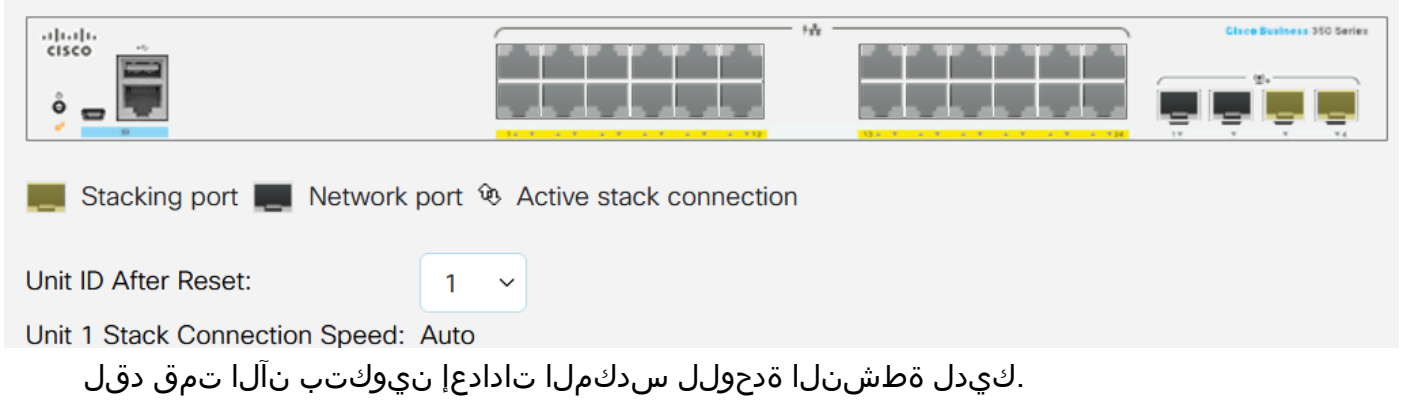

وضعلا وأ دادعتسالا لوحم ىلع سدكملا تادادعإ نيوكت

كيدل لوحملا يف بيولا ىلإ ةدنتسملا ةدعاسملا ةادألا ىلإ لوخدل لجس 1. ةوطخلا .سدكملا ةرادإ < ةرادإ رتخأ مث

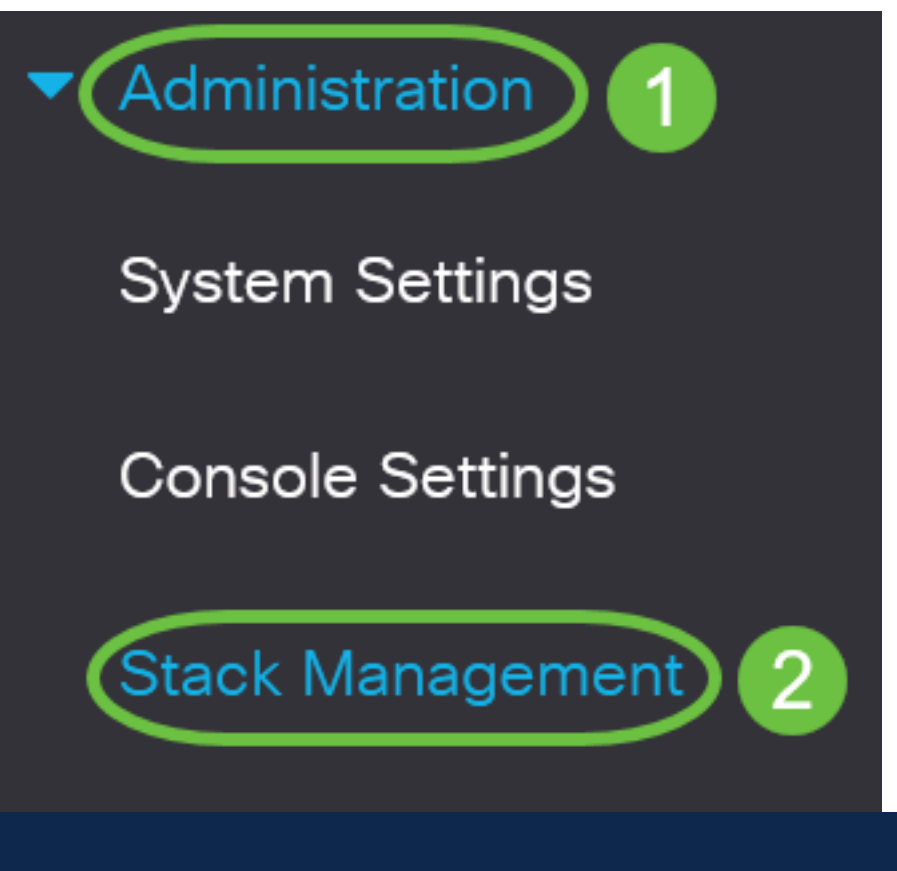

ةحفص يف "يلوألا دادعإلI" نمض **سدكملI ةرادإ** رايخ قوف رقن∪ا كنكمي ،كلذ نم الدب .ءدبلا

# **Getting Started**

This page provides easy steps to configure your device

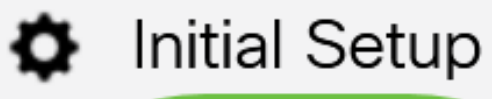

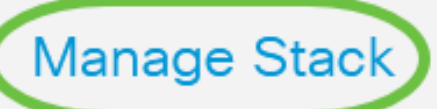

**Change Management Applications and Services** 

**Change Device IP Address** 

:يه تارايخلا .صارتلا عضول رايخ ىلع رقنا 2. ةوطخلا

- عونلا نم تادحولا عيمج ميف نوكت سدكم نم ءزج وه لوحملا يلصألا عيمجتلا ∙ .ەسفن
- ةزهجا نم طلتخم عون نم نوكتي نا نكمي سدكم نم ءزج لوحملا طلتخملا عيمجتلا CBS 350.

<mark>عض<u>و</u> ديدحت ةادأ</mark> مادختسإ كنكمي ؟ەرايتخإ كيلء بجي عضو يأ ادكأتم تسل .كلذ ةفرعمل <u>صارتلI</u>

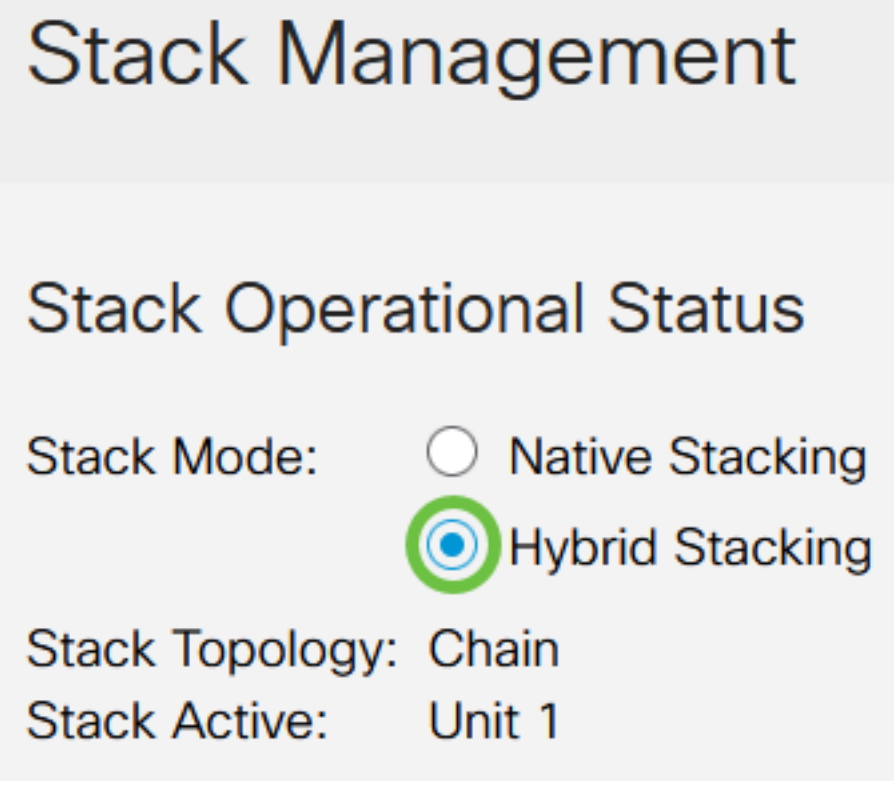

.طلتخملا عيمجتلا رايتخإ متي ،لاثملا اذه يف

.ةقلح وأ ةلسلس سدكملا ايجولوبط تناك اذإ ام سدكملا ططخم ضرعي

.سدكملل ةطشنلا ةدحولل ةدحولا ةدحو فرعم طشنلا سدكملا ضرعي

تنءضت .عيمجت ذفانمك ةئيهتلل لقألا ىلع نيذفنم ىلع رقنا .3 ةوطخلا .حاتفم رخآلا ىلإ تطبر نوكي نأ ءانيملا

Unit View and Stack Port Configuration

Unit 1 (Active) - CBS350-24FP-4X  $\mu_{\rm F}^{\rm a}$  $\frac{1}{2}$ ass 350 Series

Stacking port Network port  $\mathbf{\hat{w}}$  Active stack connection

4.XG و 3XG رايتخإ متي ،لاثملا اذه يف

فرعم نييءتل "يئاقلت" رتخأ وأ ةلدسنملا ةمئاقلا نم ةدحو فرعم رتخأ 4. ةوطخلا

.ماظنلا ةطساوب ةدحولا

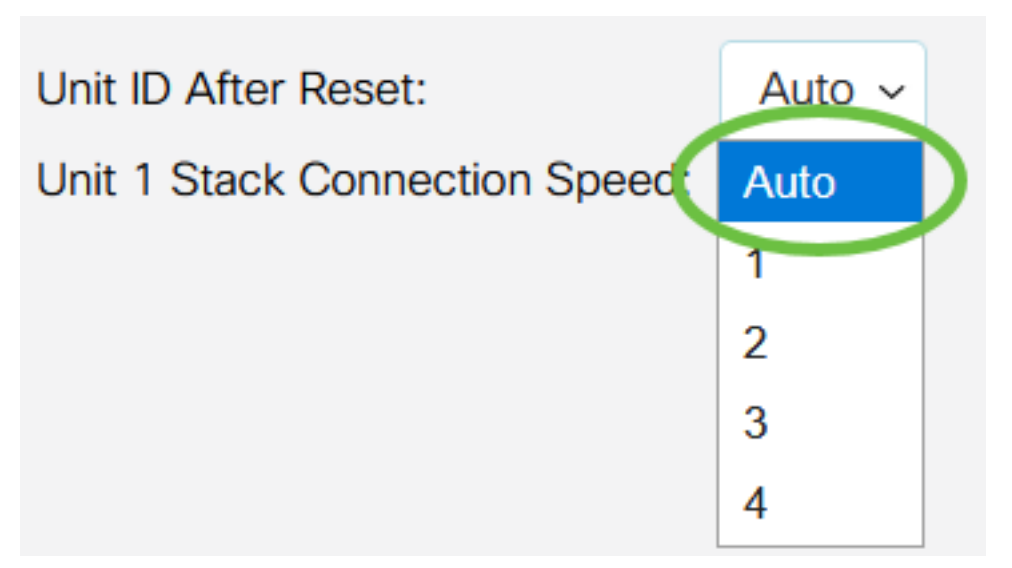

."يئاقلت" رايتخإ متي ،لاثملا اذه يف

.سدكملا لاصتا ةعرس stack x ةدحولا لاصتا ةعرس ضرعت

.rebootيو ق**بطي** ةقطقط .5 ةوطخلI

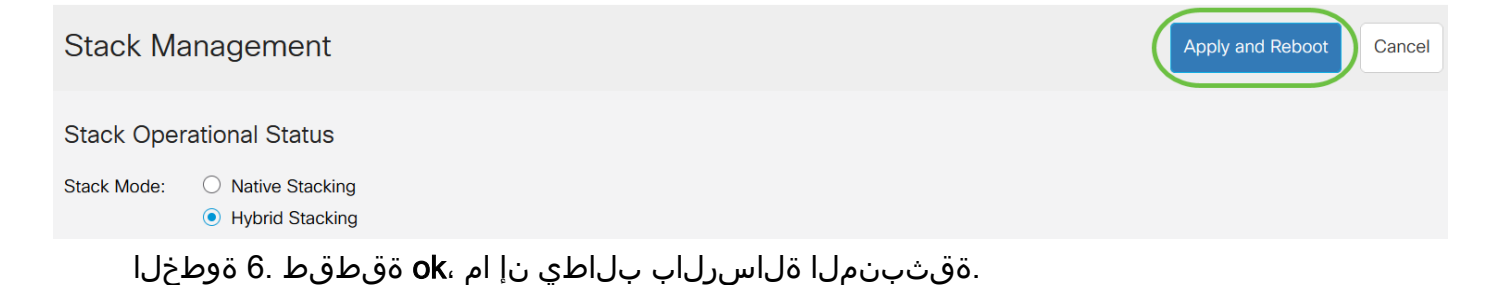

## **Confirm Change Stack Settings**

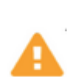

For the new stack configuration to be applied, an automatic reboot of the unit(s) must be performed.

Would you like to continue?

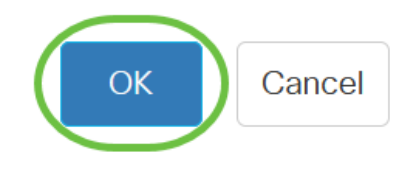

X

.نيوكتلا تادادعإ قيبطتو ديهمتلا ةداعإب لوحملا موقيس

طشنلا لوحملل بيولا ىلإ ةدنتسملا ةدعاسملا ةادألا ىلإ لوخدل لجس .7 ةوطخلا .سدكملا ةرادإ < ةرادإ رتخأ مث

.فقوتملاو طشنلا لوحملا تادادعإ سدكملا ةرادإ ةحفص ضرعت نأ بجي

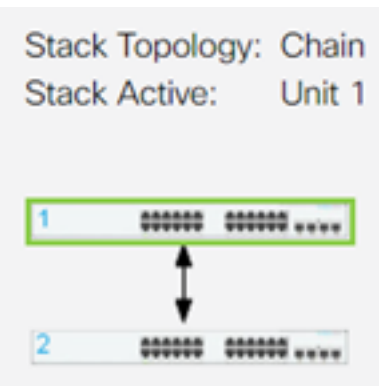

.ءاضعألا تادحو نيوكتل 8 ىلإ 1 نم تاوطخلا ررك 8. ةوطخلا

350 Business Cisco تالوحم ىلع سدكملا تادادعإ نيوكت نم نآلا تيهتنا دقل Series.

طباورلا نم يأ عجار ؟كيدل 350CBS لوحملا ىلع تالاقملا نم ديزم نع ثحبت له .تامولعملا نم ديزم ىلع لوصحلل هاندأ

<u>[مداخ ةقداصم](/content/en/us/support/docs/smb/switches/Cisco-Business-Switching/kmgmt-2776-configure-secure-shell-ssh-server-authentication-settings-cbs.html) [SSH مدختسم ةقداصم](/content/en/us/support/docs/smb/switches/Cisco-Business-Switching/kmgmt-2775-configure-secure-shell-ssh-user-authentication-settings-cbs.html) عيمجتلI تاداشرا عيمجتلI عضو ددحم IP ناونع تادادع|</u> [لوحملا طبض ةداعإ](/content/en/us/support/docs/smb/switches/Cisco-Business-Switching/kmgmt-2542-how-to-manually-reload-or-reset-a-switch-through-the-command-cbs.html) [VLANs تقلخ](https://www.cisco.com/c/ar_ae/support/docs/smb/switches/Cisco-Business-Switching/2526-2527-create-vlan-cbs250--cbs350-switch.html) [PuTTY مادختساب CLI ىلإ لوصولا](/content/en/us/support/docs/smb/switches/Cisco-Business-Switching/kmgmt-2837-access-the-cli-via-putty-using-a-console-connection-on-cbs-350.html) [رورملا ةملك دادرتسإ](/content/en/us/support/docs/smb/switches/Cisco-Business-Switching/kmgmt-2835-administrator-password-recovery-cbs-350.html) [SSH](/content/en/us/support/docs/smb/switches/Cisco-Business-Switching/kmgmt-2776-configure-secure-shell-ssh-server-authentication-settings-cbs.html)

## ىوتحملا /عم ةل|ق|مل| لكيء

### فدهلا

ةهجاو لالخ نم س‹كملا تادادعإ نيوكت ةيفيك لوح تاميلءت ةلاقملا هذه مدقت .Series 350 Business Cisco لوحمب ةصاخلا (CLI (رماوألا رطس

ةمدقملا

ةزهجأ ةرادإ نم ةاناعملا نود كيدل ةكبشلا ةعس ةدايز ةيناكمإ عيمجتلا كل حيتي بسح سدكم نم اهتلازإ وأ عيمجتلل ةلباقلا تالوحملا ةفاضإ نكمي .ةددعتم رمتسي نأ نكمي ،هتقبط بسح .سدكملل ماعلا ءادألا ىلع ريثأتلا نود ةجاحلا لعجي اذهو .سدكملا لخاد ةدحو وأ طابترإ لشف اذإ ىتح تانايبلا لقن يف سدكملا .ةكبشلا ةعس ةدايزل ريوطتلل الباقو انرمو الاعف الح عيمجتلا

ىلع يوتحي ال هنكلو ،سيدكتلل الباق امئاد لوحملا نوكي ،يضارتفا لكشب ءانيم ةكبشك ةادألا يف ءانيم the all تلكش .سدكم ذفنمك هنيوكت مت ذفنم زاهجلا هنأ ىلع سدكم ذفنم يأ نودب يذلI زاهجلI يف ريكفتلI نكمي .ايضارتفI ،رثكأ وأ نيلوحم سيدكتل .لقتسم زاهج وأ طقف هسفن نم سدكم يف طشنلا تالوحملا يف سدكم ذفانمك ةبولطملا ةكبشلا ذفانم نيوكت ةداعإ كنكمي .ةلسلس وأ ةقلح ططخم يف ةجتانلا سدكملا ذفانمب اهطبرو

دعب متت .سدكملا ذفانم لالخ نم سدكملا يف تالوحملا وأ تادحولا ليصوت متي ،تالاحلا ضعب يف .دحاو يقطنم زاهجك يعامج لكشب ةعمجملا تالوحملا ةرادإ كلذ تاطابترالا عيمجت تاعومجم نم سدكم يف ءاضعأ سدكملا ذفانم حبصت نأ نكمي .سدكملا تاهجاول يددرتلا قاطنلا ضرع نم ديزت يتلا (LAGs(

نء ديزم ىلع لوصحلل .كل ةفولأم ريغ هذه صارتلا تاحلطصم ضعب نوكت دق . <u>ةديدجل| ت|حلطصمل| درسم :Cisco Business عجار ،حي</u>ضوت ل

:ةيلاتلا تازيملا سدكملا رفوي

- ،ةدحو ةفاضإ لالخ نم .يكيمانيد لكشب اهصيلقت وا ةكبشلا ةعس ةدايز نكمي ∙ ظافحلا عم يكيمانيد لكشب سدكملا يف ذفانملا ددع لوؤسملا ديزي نأ نكمي ليلقتل تادحولا ةلازإ نكمي ،لثملابو .تقولا سفن يف ةدحاو ةرادإ ةطقن ىلع .ةكبشلا ةعس
- :ةيلاتلا قرطلاب راركتلا سدكملا ماظنلا معدي ●

.يلصألا طاشنلا لشف اذإ سدكملا يف ةطشن ةيطايتحالا ةدحولا حبصت -

.ةيرئادلا ةقلحلاو ةلسلسلا :تاططخملا نم نيعون سدكملا ماظن معدي - لشف رثؤي ال .ةلسلسلا ايجولوبوط نم ةيقوثوم رثكأ ةيقلحلا ايجولوبوطلا دحاو طبار لشف يدؤي دق ثيح ،سدكملا ةفيظو ىلع ةدحاو ةقلح يف دحاو طابترإ .سدكملا ميسقت ىلإ ةلسلس لاصتا يف

#### جماربلا رادصإ | قيبطتلل ةلباقلا ةزهجألا

- (ثدحألا ليزنت) 3.0.0.69 | [\(تانايب ةقرو\)](/content/en/us/products/collateral/switches/business-350-series-managed-switches/datasheet-c78-744156.html) 350CBS●
- (ثدحألا ليزنت) 3.0.0.69 | [\(تانايب ةقرو\)](/content/en/us/products/collateral/switches/business-350-series-managed-switches/datasheet-c78-744156.html) X350-2CBS●
- (ثدحألا ليزنت) 3.0.0.69 | <mark>(تاناي ةقرو)</mark> CBS350-4X •

## ام لوحم ىلع سدكملا تادادعإ نيوكت

#### تالوحملا ليصوت

#### 1 ةوطخلا

:يه تارايخلا .هنيوكت ديرت يذلا سدكملا عضو ددح

- ن يب لٻاك لاصتا دجوي ال نكلو ،ةرواجم ةدحوب ةدحو لك ليصوت متي ةلسلسلا .يضارتفالا سدكملا عضو وه اذه .ةريخألاو ىلوألا ةدحولا
- .ىلوال| ةدحول|ب ةلصتء ةريخال| ةدحول| .ةرواجم ةدحوب ةلصتم ةدحو لك ةقلح ∙ :تادحو عبرأ نم نوكم سدكمل ةيقلح ايجولوبط هاندأ ةروصلا حضوت

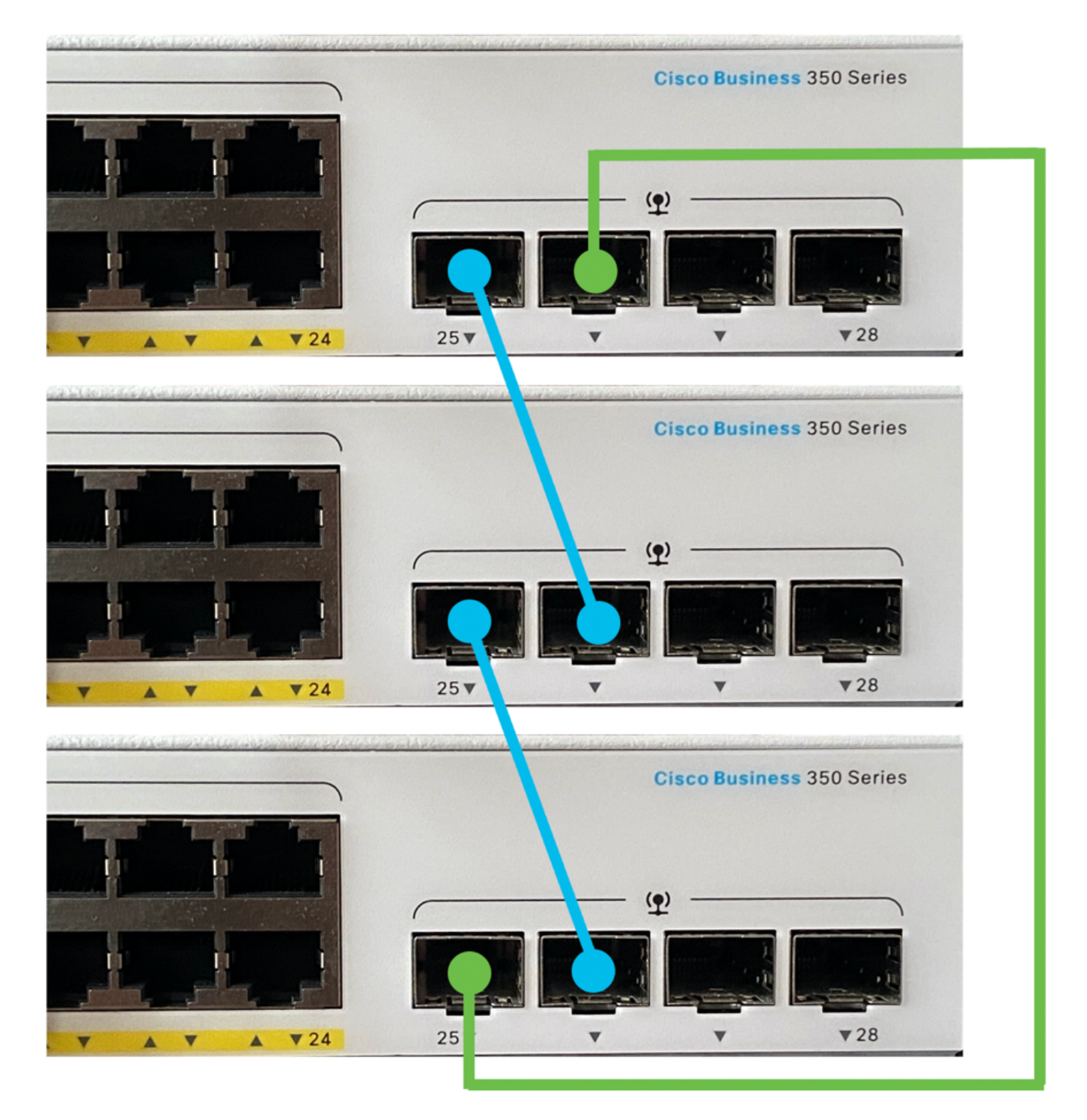

قاطنلا ضرع ةفعاضمل نيوكتلI اذه مادختسإ نكمي - ةجودزملI ةيرئادلI ةكبشلI • .<br>:كتكبشل يددرتلI

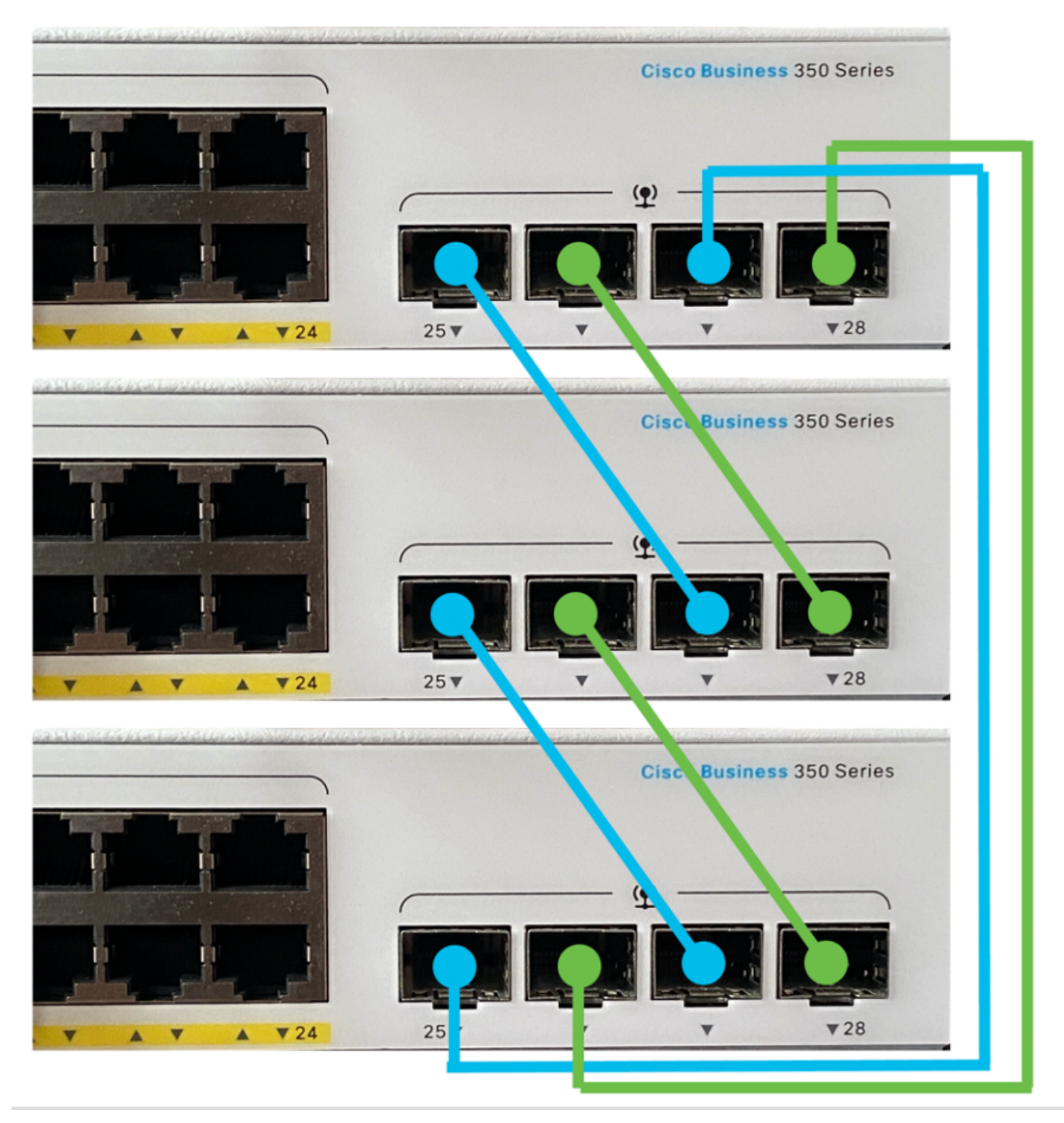

#### 2 ةوطخلا

(SFP (ليصوتلل لباقلا ريغصلا ميمصتلا لبك يفرط دحأ ليصوتب مق .كيدل لوحملل 4XG وأ 3XG وأ +SFP ذفنمب كزاهجل بحاصملا

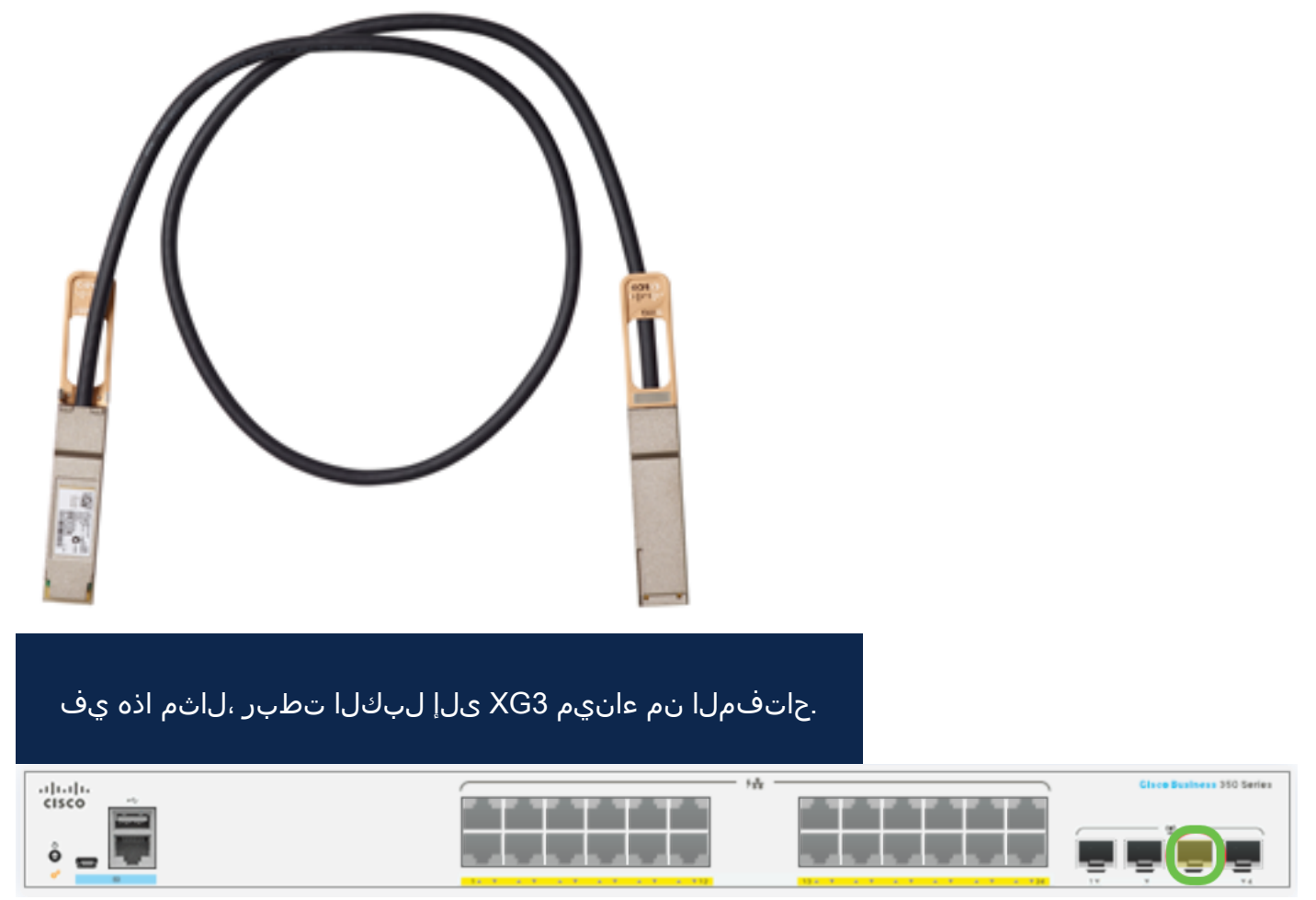

#### 3 ةوطخلا

صاخلا 4XG وأ 3XG وأ +SFP ذفنم يف +SFP لبك نم رخآلا فرطلا ليصوتب مق .كيدل لوحملاب

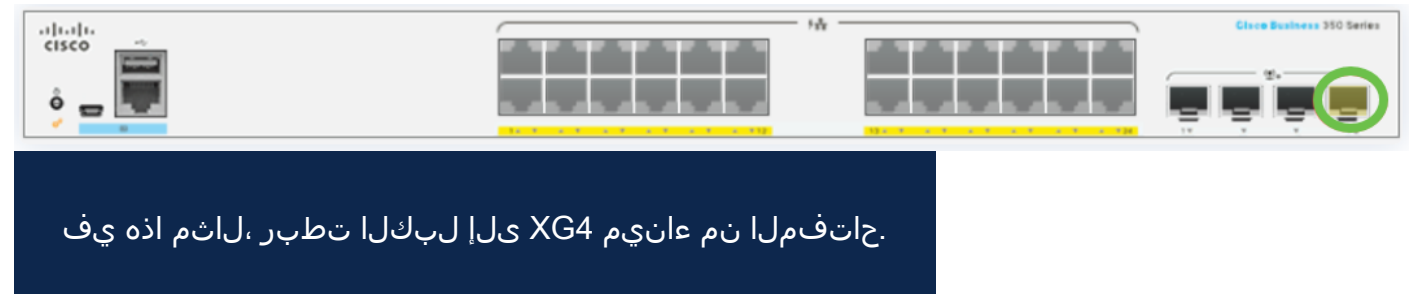

#### 4 ةوطخلا

.ةيقبتملا تالوحملا ىلإ 3 ىلإ 2 نم تاوطخلا ررك

SFP تالبك ليصوت متيو عيمجتلل نيلوحم نيوكت متي ،ويرانيسلا اذه يف .نيلوحملا الك ىلع 4 و 3 ذفانملاب

#### Unit View and Stack Port Configuration

Unit 1 (Active) - CBS350-24FP-4X

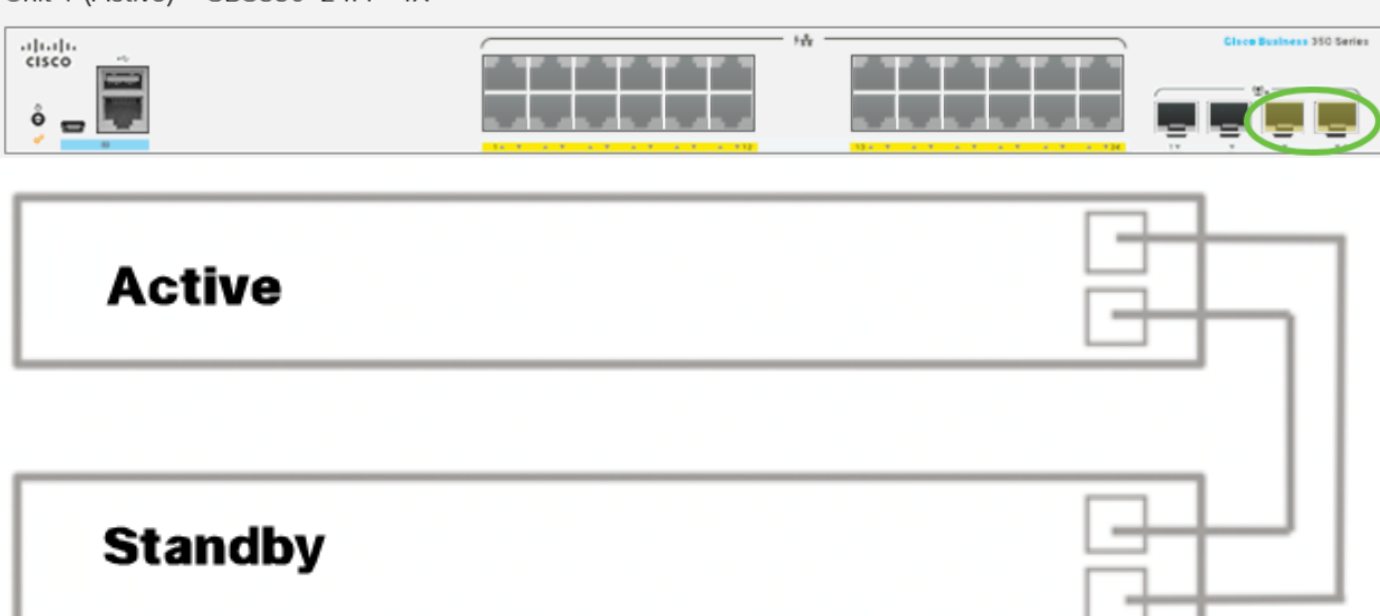

.ةبولطملا كتقبطل اقفو كتالوحم ليصوتب نآلا تمق دقل

طشنلا لوحملا ىلع سدكملا تادادعإ نيوكت

#### طشنلا لوحملا ديدحت ةيلمع

وأ 1) طشن∪ا عضول| يف اهنيكمت مت يتل| تادحول| نم ةطشنل| ةدحول| ديدحت متي :ةيلاتلا ةيولوألا يف ةطشنلا ةدحولا رايتخإ لماوع رابتعالا يف ذخؤتو .(2

يذل|و ،ليغشتل| تقو ةنكممل| ةطشنل| تادحول| لدابتت - ماظنل| ليغشت تقو ∙ نء ىلءألا ددعلا تاذ ةدحولا ديدحت متي .قئاقد 10 اەنم لك ةدم ءازجأ يف ەسايق متي متو ،ةينمزل| ءازجأل| ددع سفن ىلع يوتحت نيتدحول| اتلك تناك اذإ .عطاقمل| ىرخألا ةدحو فرعم نييعت مت امنيب ايودي تادحولا ىدحإل ةدحولا فرعم نييعت الإو ،ايودي ددحملا ةدحول| فرعم ىلء يوتحت يتال ةدحول| ديدحت متي هنإف ،ايئ|قلت تافرعم نم لك ت $\mathbf c$ اك اذإ .ةدحو فرعم ل $\mathbf b$  علىء ي متي الله على الله عن الله عنها من الله عن الله عن الله عن طئاسولا ىلإ لوصولا يف مكحتلا ناونع تاذ ةدحولا رايتخإ متي ،ةقباطتم تادحولا .ىندألا (MAC)

ةيلمع يف طاشنك هديدحت دنع ةيطايتحالا ةدحولل ليغشتلا تقوب ظافتحالا متي .لوحملا لشف زواجت

- ديدحت مټي ،ةينمزلا ءازجألا ددع سفن امول نيتدحولا اتلك تناك اذإ ةدحولا فرعم ∙ .ىندألا ةدحولا فرعم تاذ ةدحولا
- تاذ ةدحولا رايتخإ متيسف ،نيتالثامتم نيتدحولا تافرعم تناك اذإ MAC ناونع ∙ .ىندألا MAC ناونع

ةطشنلا ةدحول في رعت متي .ةطشن ةدحو ىلع يوتحي نأ بجي ،سدكمل لمعي يكل

ىلع سدكملا ىوتحى نأ بجي .طشنلا رودلا ىلوتت ىتلا ةطشنلا ةدحولا اهنأ ىلع سدكملا ليءشت فاقي امتي ،الإو .ةطشنلا ديدحتلا ةيلمع دعب 2 ةدحول وأ/و 1 ةدحول ا رورم تاناكمإ فاقيإ عم نكلو ،لماك ليغشت فاقيإك سيل ،يئزج لكشب هتادحو عيمجو .تانايبلا

:طشنلا لوحملا ىلع سدكملا تادادعإ نيوكتل تاوطخلا هذه عبتا

#### 1 ةوطخلا

رورملI ةملكو مدختسملI مسI .لوألI حاتفملI نم مكحتلI ةدحو ىلإ لوخدلI لجس وأ ديدج مدختسم مسا نيوكت نم تيهتنا دق تنك اذإ .cisco/cisco امه نايضارتفالا .كلذ نم ًالدب دامتعالا تانايب لِخدأف ،ةديدج رورم ةملك

User Name:cisco Password: \*\*\*\*\*\*\*\*\*\*

> مادختسإ متي ،لاثملا اذه يف .كزاهجل قيقدلا زارطلا بسح ةحاتملا رماوألا فـلتخت دق 350-2.CBS وه يطايتحالا لوحملل فيضملا مسا .MP350-48CBS لوحم

#### 2 ةوطخلا

:يلاتلا لخدي ب حاتفملا نم بولسأ ليكشت لماشلا تلخد

#### CBS350-1#configure

#### 3 ةوطخلا

سدكملا ةدحو رمألا لخدأ ،سدكملا تادحو عيمج وأ ةددحملا سردكملا ةدحو قايس لاخدإل :يلي ام لاخدإ لالخ نم ماعلا نيوكتلا عضو يف

 $CRS350-1$ (config)# $S$ taC $K$ 

#### 4 ةوطخلا

ديهمتـلا ةداعإ دعب ةدحولI فـرعمو سدكملI ذفـانم نيوكتـل سدكملI نيوكت رمأ لخدأ :يلي ام لاخدإ لالخ نم

 $CBS350-1$ (unit)# $S$ tack auto]}

#### :يه تارايخلا

- ذفانملا نم قاطن وأ ،ةلصافب ةلوصفم رثكأ وأ دحاو سدكم ذفنمب ةمئاق list-ports .ةطرشب ةزيمملا ةيلسلستلا
- ةداعإ دعب سدكم تاطابترإك اهمادختسإ متيس يتلI ذفانملI ةمئاق رتخأ طباورلI .ليمحتلا

1 نم وه ىدملا .ليمحتلا ةداعإ دعب همادختسإ متيس يذلا ةدحولا فرعم رتخأ - id-Unit ● .سدكملل يئاقلتال ميقرتلا ةزيم نيكمتل يئاقلت مادختسإ كنكمي .4 ىلإ

#### (يرايتخإ) 5 ةوطخلا

نء no stack configuration رمألI مدختسأ ،لوحملI ىلع سدكملI نيوكت تادادعإ ةلIزإل :يلي ام لاخدإ لالخ

CBS350-1(unit)#no stack configuration 6 ةوطخلا

.لوحملل "تازايتمالا يذ EXEC "عضو ىلإ ةدوعلل end رمألا لخدأ

#### $CBS350-1$ (unit)# $end$ (يرايتخإ) 7 ةوطخلا

:يلي ام لخدأ ،سدكملا نيوكت تادادعإ ضرعل

CBS350-1#show stack configuration

.سدكم تاطابترإك 4-3 زارطلا نآلI طشنلI (1 ةدحولI) لوحم مدختسي ،لاثملI اذه يف .لوحملا ديهمت ةداعإ دعب لوعفملا ةذفان تادادعإلا هذه حبصتس

#### (يرايتخإ) 8 ةوطخلا

يف اهنيوكت مت يتلا تادادعإلا ظفحا ،لّوحملل "تازايتمالا يذ EXEC "عضو يف :يلي ام ل|خدإ ل|لخ نم ،ليغشتل| ءدب نيوكت فـلم

CBS350-1#copy running-config startup-config

#### (يرايتخإ) 9 ةوطخلا

دربم overwrite لا نإ ام حيتافم ةحول ك قوف نم ام ل ن وأ ةقفاومل Y تطغض .ثح ةلاسر رهظي ...[config[

#### 10 ةوطخلا

ام ل|خدإ ل|لخ نم اهنيوكت مت يتل| سدكمل| ت|دادع| قيبطتل لوحمل| ليمحت دعأ :يلي

#### CBS350-1#reload

ةعباتم لبق .هليغشت يراجلا نيوكتلا فلم فذح متي ،لوحم ليمحت ةداعإ دنع **:ماه** اهليغشت يراجلا نيوكتلا تادادعإ عيمج ظفح نم دكأت ،ليمحتلا ةداعإ تاداشرإ .تانايبلا نادقف بنجتل

#### 11 ةوطخلا

رمتسي نأ ديرت لا نإ ام حيتافم ةحول ك قوف نم ام ل ن وأ ةقفاومل Y تطغض .ثح ةلاسر رهظي

نء نآلا تيهتنا دق نوكت نأ بجي .ليغشتال ةداعإب نآلا ةطشنلا ةدحولا موقتس .ةطشنلا ةدحولل سدكملا تادادعإ نيوكت

وضعلا وأ دادعتسالا لوحم ىلع سدكملا تادادعإ نيوكت

#### 1 ةوطخلا

مدختسملا مسا .يناثال لوحملاب ةصاخلا مكحتلا ةدحو ىلإ لوخدلا ليجستب مق مسا نيوكت نم تيهتنا دق تنك اذإ .cisco/cisco امه نايضارتفالا رورملا ةملكو .كلذ نم ًالدب دامتعالا تانايب لِخدأف ،ةديدج رورم ةملك وأ ديدج مدختسم

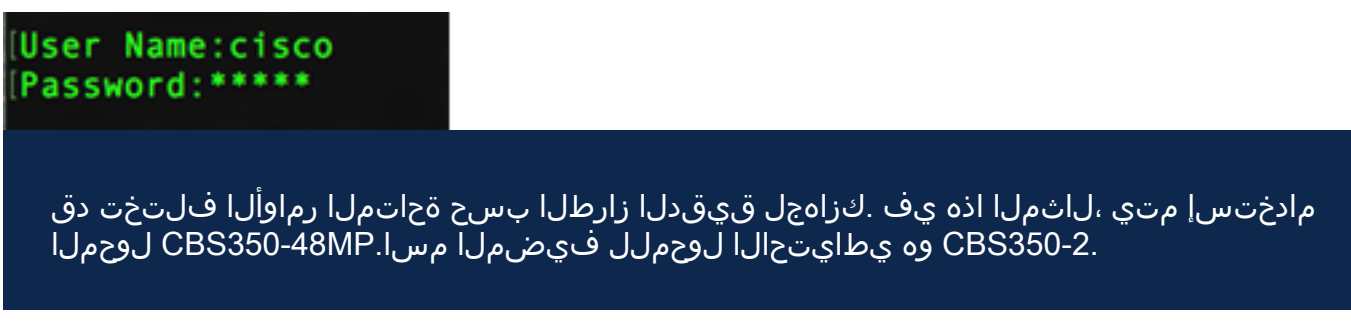

#### 2 ةوطخلا

:يلاتلا لخدي ب حاتفملا نم بولسأ ليكشت لماشلا تلخد

#### CBS350-2#configure

#### 3 ةوطخلا

سدكملا ةدحو رمألا لخدأ ،سدكملا تادحو عيمج وأ ةددحملا سردكملا ةدحو قايس لاخدإل :يلي ام لاخدإ لالخ نم ماعلا نيوكتلا عضو يف

CBS350-2(config)#stack unit [unit-id | all]

1. سدكملا ةدحو مادختسإ متي ،لاثملا اذه يف

#### 4 ةوطخلا

ديءمتال ةداعإ دعب ةدحولا فرعمو سدكملا ذفانم نيوكتال سدكملا نيوكت رمأ لخدأ :يلي ام لاخدإ لالخ نم

S350-2(unit)#Stac  $auto$ ] }

:يه تارايخلا

ذفانملا نم قاطن وا ،ةلصافب ةلوصفم رثكا وا دحاو سدكم ذفنمب ةمئاق - ports-list • .ةطرشب ةزيمملا ةيلسلستلا

- دعب سدكم ت|طابترإك اهمادختسإ متيس يتلا ذفانملا ةمئاق رتخأ تاطابترالا ∙ .ليمحتلا ةداعإ
- 1 نم وه ىدملا .ليمحتلا ةداعإ دعب همادختسإ متيس يذلا ةدحولا فرعم رتخأ id-Unit .س.دكملل يئاقلتال ميقرتال قزيم نيك متل يئاقلت مادختسإ كنكمي 4. ىل

#### (يرايتخإ) 5 ةوطخلا

نء no stack configuration رمألI مدختسأ ،لوحملI ىلع سدكملI نيوكت تادادعإ ةلIزإل :يلي ام لاخدإ لالخ

cBS350-2(unit)#no stack configurat 6 ةوطخلا

.لوحملل "تازايتمالا يذ EXEC "عضو ىلإ ةدوعلل end رمألا لخدأ

 $CBS350-2$ (unit)# $end$ (يرايتخإ) 7 ةوطخلا

:يلي ام لخدأ ،سدكملا نيوكت تادادعإ ضرعل

CBS350-2#show stack configuration

حبصتس .سدكم تاطابترإك 3-4TE زارطلا نآلا 2 ةدحولا لوحم مدختسي ،لاثملا اذه يف .لوحملا ديهمت ةداعإ دعب لوعفملا ةذفان تادادعإلا هذه

#### (يرايتخإ) 8 ةوطخلا

يف اهنيوكت مت يتلا تادادعإلا ظفحا ،لّوحملل "تازايتمالا يذ EXEC "عضو يف :يلي ام لاخدإ لالخ نم ،ليغشتلا ءدب نيوكت فلم

CBS350-2#copy running-config startup-config

#### (يرايتخإ) 9 ةوطخلا

دربم overwrite لا نإ ام حيتافم ةحول ك قوف نم ام ل ن وأ ةقفاومل Y تطغض .ثح ةلاسر رهظي ...[config[

#### 10 ةوطخلا

ام ل|خدإ ل|لخ نم اهنيوكت مت يتال سردكمل| ت|دادعإ قيبطتل لوحمل| ليمحت دعأ :يلي

#### CBS350-2#reload

ةعباتم لبق .هليءشت يراجلا نيوكتلا فلم فذح متي ،لوحم ليمحت ةداعإ دنع **:ماه** اهليغشت يراجلا نيوكتلا تادادعإ عيمج ظفح نم دكأت ،ليمحتلا ةداعإ تاداشرإ .تانايبلا نادقف بنجتل

#### 11 ةوطخلا

رمتسي نأ ديرت لا نإ ام حيتافم ةحول ك قوف نم ام ل ن وأ ةقفاومل Y تطغض .ثح ةلاسر رهظي

نكمي نلو القتسم ازاهج يطايتحالا لوحملا دعي نل ،لوحملا ديهمت ةداعإ دعب .طشنلا لوحملا لالخ نم الإ هيلإ لوصولا

#### 12 ةوطخلا

.وضعلا تالوحملا وأ لوحملا نيوكتل 11 ىلإ 1 نم تاوطخلا ررك

دادعتسالا تالوحم ىلع سدكملا تادادعإ نيوكت نم نآلا تيهتنا دق نوكت نأ بجي .ءاضعألI وأ/و

لوحملا ىلع سدكملا نيوكت تادادعإ راهظإ

#### 1 ةوطخلا

.ةطشنلا ةدحولل مكحتلا ةدحو ىلإ ىرخأ ةرم لوخدلا ليجستب مق

**User Name:cisco** Password: \*\*\*\*\*\*\*\*\*\*

> تالوحم نيوكت ءانثأ ةطشنلا ةدحولا ىلإ لوصولا كنكمي :عيرس حيملت وأ يطايتحالا لوحملا ديهمت ةداعإ درجمب .مدقتلا ةبقارمل وضعلا وأ/و دادعتسالا .عيمجتلا ةطشنأب طشنلا لوحملا مالعإ متيس ،وضعلا

21-Apr-2017 01:19:23 %STP-W-PORTSTATUS: gi1/0/2: STP status Forwarding 21-Apr-2017 01:19:28 %LINK-W-Down: gi1/0/2 21-Apr-2017 01:19:31 %LINK-I-Up: gi1/0/2 21-Apr-2017 01:19:35 %STP-W-PORTSTATUS: gi1/0/2: STP status Forwarding 21-Apr-2017 01:19:54 %CSCDLAG-I-UP: Stack port te4 operational status is UP 21-Apr-2017 01:19:54 %CSCDLAG-I-ACTIVE: Stack port te4 is active in stack LAG 1 21-Apr-2017 01:20:00 %LINK-W-Down: ai1/0/2 Z1-Apr-2017 01:20:00 %MLDP-I-CONNECT: Connection to Unit 2 is established. 21-Apr-2017 01:20:00 %STCK SYSL-I-UNITMSG: UNIT ID 2, Msg: %INIT-I-InitCompleted: Initialization task is completed 21-Apr-2017 01:20:00 %STCK SYSL-I-UNITMSG: UNIT ID 2, Msg: %CSCDLAG-I-UP: Stack p ort te4 operational status is UP 21-Apr-2017 01:20:00 %STCK SYSL-I-UNITMSG: UNIT ID 2, Msg:%CSCDLAG-I-ACTIVE: Sta ck port te4 is active in stack LAG 1 21-Apr-2017 01:20:00 %STCK SYSL-I-UNITMSG: UNIT ID 2, Msg: %MLDP-I-SLAVE: Switchi ng to the Slave Mode. 21-Apr-2017 01:20:00 %STCK SYSL-I-UNITMSG: UNIT ID 2, Msg: %MLDP-I-CONNECT: Conne ction to Unit 1 is established. 21-Apr-2017 01:20:18 %Entity-I-SEND-ENT-CONF-CHANGE-TRAP: entity configuration change trap. 21-Apr-2017 01:20:20 %LINK-W-Down: gi2/0/1 21-Apr-2017 01:20:21 %NT\_poe-I-PoEPowerSourceChange: Active power source set to PS for unit 2 21-Apr-2017 01:20:21 %LINK-W-Down: gi2/0/2 21-Apr-2017 01:20:22 %LINK-W-Down: gi2/0/3 21 Ann 2017 01.20.22 01 21-Apr-2017 01:20:24 %DFS-I-SYNC-START: Synchronizing file system to unit 2 21-Apr-2017 01:20:24 %DFS-I-SYNC-OK: File system synchronization to unit 2 succ eeded 21-Apr-2017 01:20:24 %DSYNCH-I-SYNCH\_SUCCEEDED: Synchronization with unit 2 is finished successfully

21-Apr-2017 01:20:24 %LINK-W-Down: gi2/0/5

2 ةوطخلا

تادادعإ ضررعل show stack رمألI مدختسأ ،لوحملل "تازايتمالI يذ EXEC" عضو يف :يلي ام ل|خدإ ل|لخ نم لوحمل| ىلع سدكمل|

CBS350-1#show stack

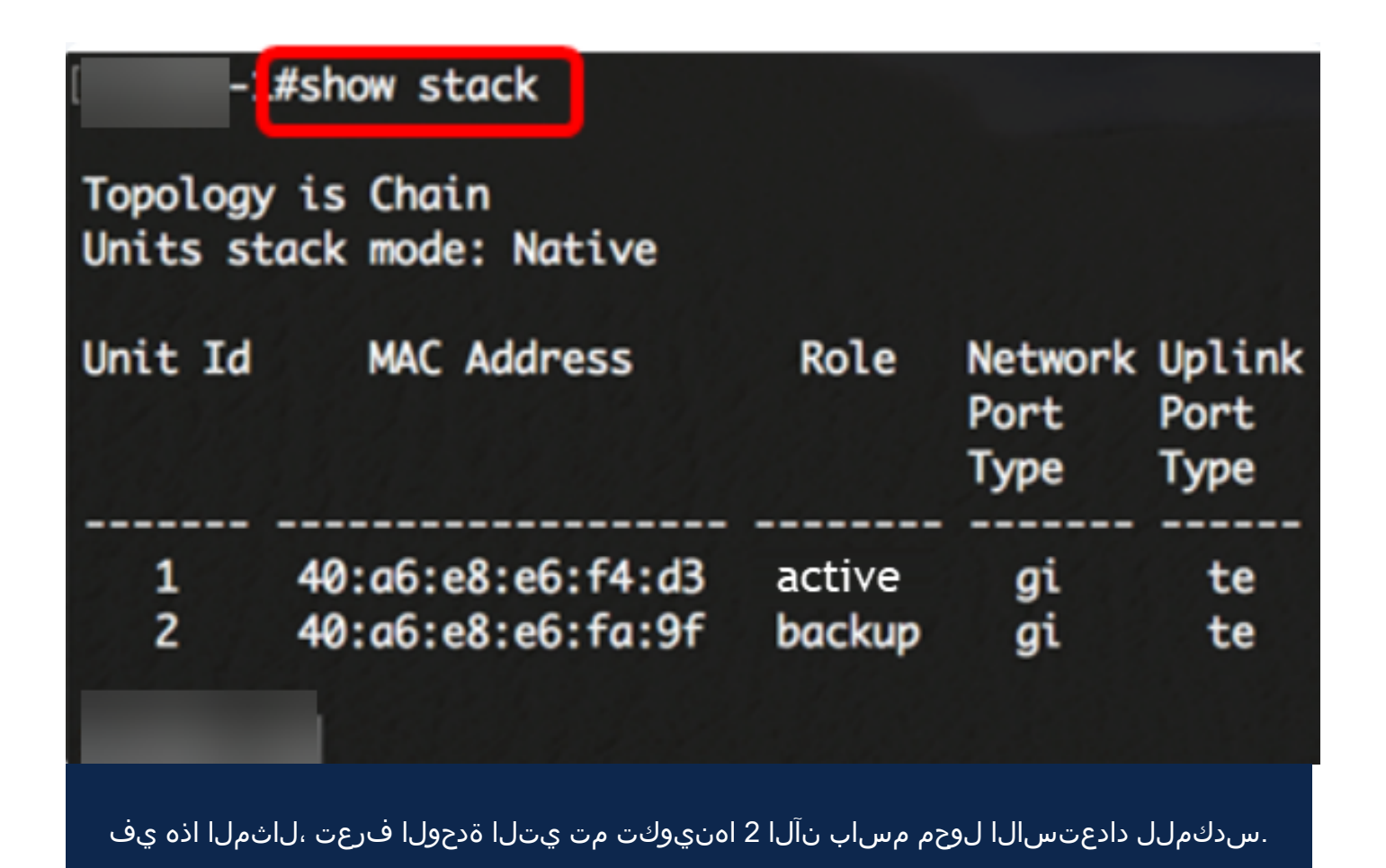

3 ةوطخلا

ام لاخدإ لالخ نم لوحملا يلع سدكمل تاطابترإ راهظإل show stack links رمأل لخدأ :يلي

cBS350-1#show stack links [detai

:يه تارايخلا

.لماك سدكمل سدكملا طباور تامولعم ضرعي - سدكملا طباور ●

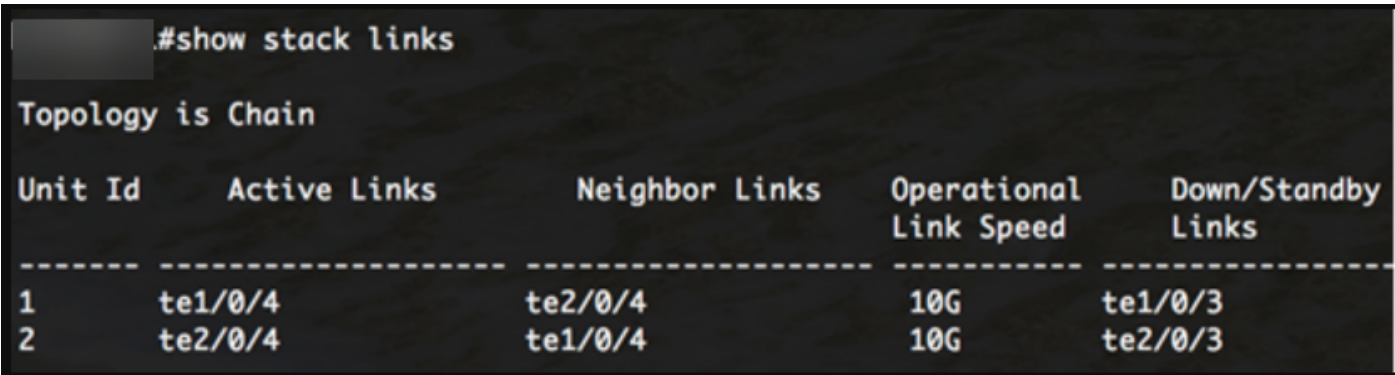

لماك سدكمل سدكملا طباور تامولءم ضرعي - سدكملا طٻاور ليصافت ∙ .ليصافتب

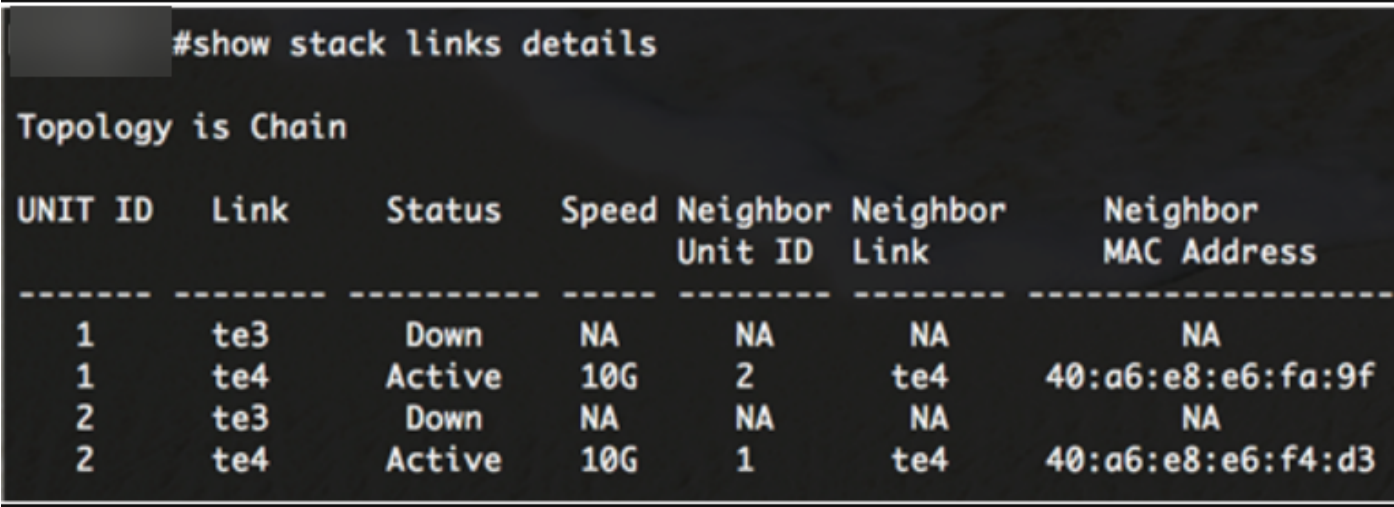

#### (يرايتخإ) 4 ةوطخلا

قايس يف لوحملل سدكملا ةدحو فرعم لخدأ ،يطايتحالا لوحملا ىلإ لوصولل :يلي ام لاخدإ لالخ نم "ماعلا نيوكتلا"

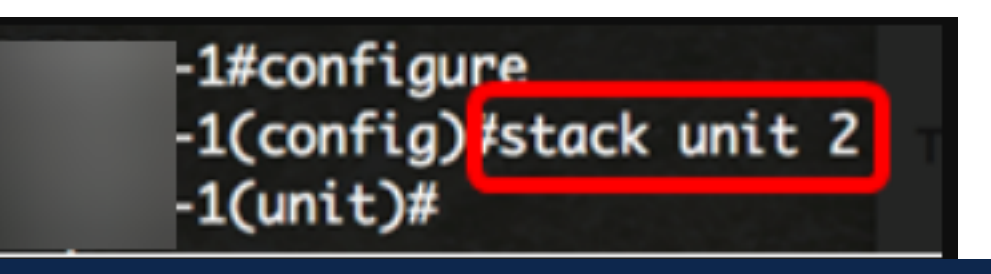

2. ةدحوك هنيوكت مت يذلا دادعتسالا لوحم ىلإ نآلا لوصولا نكمي ،لاثملا اذه يف

.كيدل تالوحملا ىلع سدكملا تادادعإ نيوكتب تمق دقل !عئار لمع

طباورلا نم يأ عجار ؟كيدل 350CBS لوحملا ىلع تالاقملا نم ديزم نع ثحبت له .تامولعملا نم ديزم ىلع لوصحلل هاندأ

<u>[مداخ ةقداصم](/content/en/us/support/docs/smb/switches/Cisco-Business-Switching/kmgmt-2776-configure-secure-shell-ssh-server-authentication-settings-cbs.html) [SSH مدختسم ةقداصم](/content/en/us/support/docs/smb/switches/Cisco-Business-Switching/kmgmt-2775-configure-secure-shell-ssh-user-authentication-settings-cbs.html) عيمجتلI تاداشرا عيمجتلI عضو ددحم [IP ناونع تادادعإ](/content/en/us/support/docs/smb/switches/Cisco-Business-Switching/kmgmt-2516-configure-ip-address-settings-cli-cbs.html)</u> [لوحملا طبض ةداعإ](/content/en/us/support/docs/smb/switches/Cisco-Business-Switching/kmgmt-2542-how-to-manually-reload-or-reset-a-switch-through-the-command-cbs.html) [VLANs تقلخ](https://www.cisco.com/c/ar_ae/support/docs/smb/switches/Cisco-Business-Switching/2526-2527-create-vlan-cbs250--cbs350-switch.html) [PuTTY مادختساب CLI ىلإ لوصولا](/content/en/us/support/docs/smb/switches/Cisco-Business-Switching/kmgmt-2837-access-the-cli-via-putty-using-a-console-connection-on-cbs-350.html) [رورملا ةملك دادرتسإ](/content/en/us/support/docs/smb/switches/Cisco-Business-Switching/kmgmt-2835-administrator-password-recovery-cbs-350.html) [SSH](/content/en/us/support/docs/smb/switches/Cisco-Business-Switching/kmgmt-2776-configure-secure-shell-ssh-server-authentication-settings-cbs.html) ةمجرتلا هذه لوح

ةي الآلال تاين تان تان تان ان الماساب دنت الأمانية عام الثانية التالية تم ملابات أولان أعيمته من معت $\cup$  معدد عامل من من ميدة تاريما $\cup$ والم ميدين في عيمرية أن على مي امك ققيقا الأفال المعان المعالم في الأقال في الأفاق التي توكير المالم الما Cisco يلخت .فرتحم مجرتم اهمدقي يتلا ةيفارتحالا ةمجرتلا عم لاحلا وه ىل| اًمئاد عوجرلاب يصوُتو تامجرتلl مذه ققد نع امتيلوئسم Systems ارامستناه انالانهاني إنهاني للسابلة طربة متوقيا.